## **State Controller's Office Personnel and Payroll Services Division**

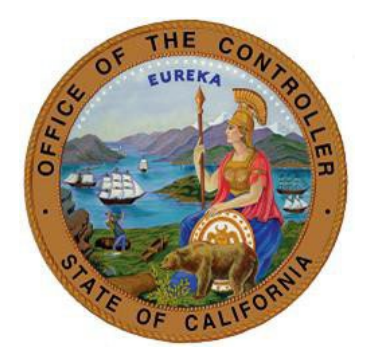

# SCO 505 KEYING GUIDE FOR CALPERS RETIREMENT DETERMINATION LETTERS

**Version 1.0**

**August 1, 2022**

Prepared for use by the:

Personnel and Payroll Operations Bureau

#### <span id="page-1-0"></span>**SCO 505 Keying Guide for CalPERS Retirement Determination Letters**

This keying guide provides the steps needed to process a change to an employee's retirement account code upon receipt of one of the following CalPERS retirement determination letters.

**To begin**: Click on the applicable CalPERS letter below and follow the steps provided.

#### **CalPERS Retirement Determination Letters**

- [First or Second Tier Election Form](#page-2-0)
- [Election of Optional Membership Legislative Employee](#page-3-0)
- [Election to Remain Subject to Miscellaneous Retirement Benefit Formula](#page-4-0)
- [Retirement System Election \(ES372\)](#page-5-0)

#### <span id="page-2-0"></span>**First or Second Tier Election Form**

#### **(PAR [Sample Elected Tier Change\)](https://sco.ca.gov/Files-PPSD/par_sample_elected_tier_change.pdf)**

If you received a First or Second Tier Election Form letter from CalPERS, please follow these steps:

- Step 1: Review the Required and Conditional Chart for Retirement System Information o PAM Section 3.126
- Step 2: Key a 505 PAR transaction (click here to see a [PAR Sample Elected Tier Change\)](https://sco.ca.gov/Files-PPSD/par_sample_elected_tier_change.pdf). Be sure to include the following PAR items:
	- o **Effective Date (PAR Item 210)**: Identifies the effective date of the transaction. (Note: This will be the beginning of the pay period. See FAQ for exceptions.)
	- o **Employment History Remarks (PAR Item 215)**: Enter "ELECTED TIER CHANGE"
	- o **(Retirement) Account Code (PAR Item 505)**: One or two character code used to denote employees' retirement attributes.
		- $\triangleright$  PAR Item 515, 520, 525, and 530 will auto populate based on the account code.
- Step 3: Correct any out of sequence transactions to carry forward the new account code.
- Step 4: After keying the transaction, be sure to verify in EH that the transaction was keyed correctly.
- Step 5: Verify the transaction is reported in my|CalPERS the following business day.

\*If the 505 transaction is included as part of a Do Not Key PAR package, you must submit the PAR package to SCO for keying. (See PAM Section 10.2)

> o To submit to SCO, use ConnectHR and select the "CS Audits - PAR Package" dropdown menu item.

#### <span id="page-3-0"></span>**Election of Optional Membership – Legislative Employee [\(PAR Sample OPT Member\)](https://sco.ca.gov/Files-PPSD/par_sample_opt_member.pdf)**

If you received an Election of Optional Membership – Legislative Employee letter from CalPERS, please follow these steps:

- Step 1: Review the Required and Conditional Chart for Retirement System Information o PAM Section 3.126
- Step 2: Key a 505 PAR transaction (click here to see a [PAR Sample OPT Member\)](https://sco.ca.gov/Files-PPSD/par_sample_opt_member.pdf). Be sure to include the following PAR items:
	- o **Effective Date (PAR Item 210)**: Identifies the effective date of the transaction. (Note: This will be the beginning of the pay period. See FAQ for exceptions.)
	- o **Employment History Remarks (PAR Item 215)**: Enter "OPT MEMBER"
	- o **(Retirement) Account Code (PAR Item 505)**: One or two character code used to denote employees' retirement attributes.
		- $\triangleright$  PAR Item 515, 520, 525, and 530 will auto populate based on the account code.
- Step 3: Correct any out of sequence transactions to carry forward the new account code.
- Step 4: After keying the transaction, be sure to verify in EH that the transaction was keyed correctly.
- Step 5: Verify the transaction is reported in my|CalPERS the following business day.

\*If the 505 transaction is included as part of a Do Not Key PAR package, you must submit the PAR package to SCO for keying. (See PAM Section 10.2)

o To submit to SCO, use ConnectHR and select the "CS Audits - PAR Package" dropdown menu item.

### <span id="page-4-0"></span>**Election to Remain Subject to Miscellaneous Retirement Benefit Formula [\(PAR Sample SAF to MISC\)](https://sco.ca.gov/Files-PPSD/par_sample_saf_to_misc.pdf)**

If you received an Election of Optional Membership – Legislative Employee letter from CalPERS, please follow these steps:

- Step 1: Review the Required and Conditional Chart for Retirement System Information o PAM Section 3.126
- Step 2: Key a 505 PAR transaction (click here to see a [PAR Sample SAF to MISC\)](https://sco.ca.gov/Files-PPSD/par_sample_saf_to_misc.pdf). Be sure to include the following PAR items:
	- o **Effective Date (PAR Item 210)**: Identifies the effective date of the transaction. (Note: This will be the beginning of the pay period, unless effective on the date of permanent separation. Also see the FAQ.)
	- o **Employment History Remarks (PAR Item 215)**: Enter "SAF to MISC"
	- o **(Retirement) Account Code (PAR Item 505)**: One or two character code used to denote employees' retirement attributes.
		- PAR Item 515, 520, 525, and 530 will auto populate based on the account code.
- Step 3: Correct any out of sequence transactions to carry forward the new account code.
- Step 4: After keying the transaction, be sure to verify in EH that the transaction was keyed correctly.
- Step 5: Verify the transaction is reported in my|CalPERS the following business day.
- \*If the 505 transaction is included as part of a Do Not Key PAR package, you must submit the PAR package to SCO for keying. (See PAM Section 10.2)
	- o To submit to SCO, use ConnectHR and select the "CS Audits PAR Package" dropdown menu item.

#### <span id="page-5-0"></span>**Retirement System Election (ES372)**

**[\(PAR Sample RET System Election\)](https://sco.ca.gov/Files-PPSD/par_sample_ret_system_election.pdf)** 

If you received a Retirement System Election letter from CalPERS, please follow these steps:

- Step 1: Review the Required and Conditional Chart for Retirement System Information
	- o PAM Section 3.126
- Step 2: Key a 505 PAR transaction (click here to see a [PAR Sample RET System Election\)](https://sco.ca.gov/Files-PPSD/par_sample_ret_system_election.pdf). Be sure to include the following PAR items:
	- o **Effective Date (PAR Item 210)**: Identifies the effective date of the transaction. (Note: This will be the beginning of the pay period, unless effective on the date of permanent separation. Also see the FAQ.)
	- o **Employment History Remarks (PAR Item 215)**: Enter "RET SYS ELECT"
	- o **(Retirement) Account Code (PAR Item 505)**: One or two character code used to denote employees' retirement attributes.
		- $\triangleright$  PAR Item 515, 520, 525, and 530 will auto populate based on the account code.
- Step 3: Correct any out of sequence transactions to carry forward the new account code.
- Step 4: After keying the transaction, be sure to verify in EH that the transaction was keyed correctly.
- Step 5: Verify the transaction is reported in my|CalPERS the following business day.

\*If the 505 transaction is included as part of a Do Not Key PAR package, you must submit the PAR package to SCO for keying. (See PAM Section 10.2)

o To submit to SCO, use ConnectHR and select the "CS Audits - PAR Package" dropdown menu item.